## **Pobranie linku do spotkania w MS Teams**

## 1. Z poziomu kalendarza:

a. Otwieramy kalendarz MS Teams, klikamy na zaplanowane wydarzenie i wybieramy opcję "edytuj"

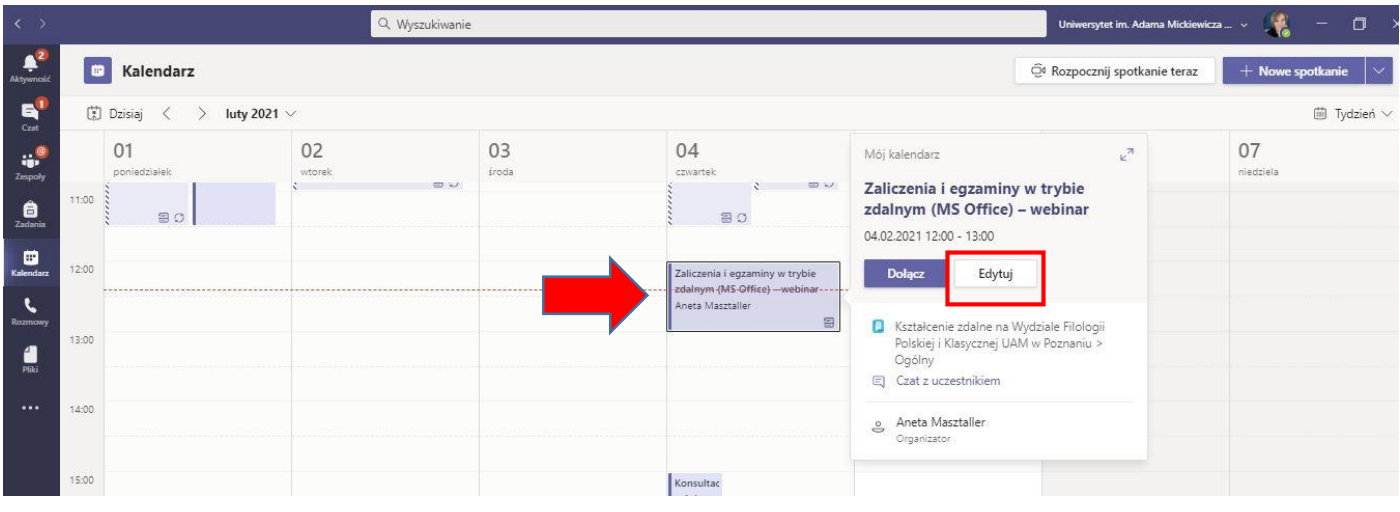

b. Na dole ekranu edycji spotkania, klikamy PRAWYM przyciskiem myszy na napis "kliknij, aby dołączyć do spotkania" i wybieramy opcję "kopiuj link".

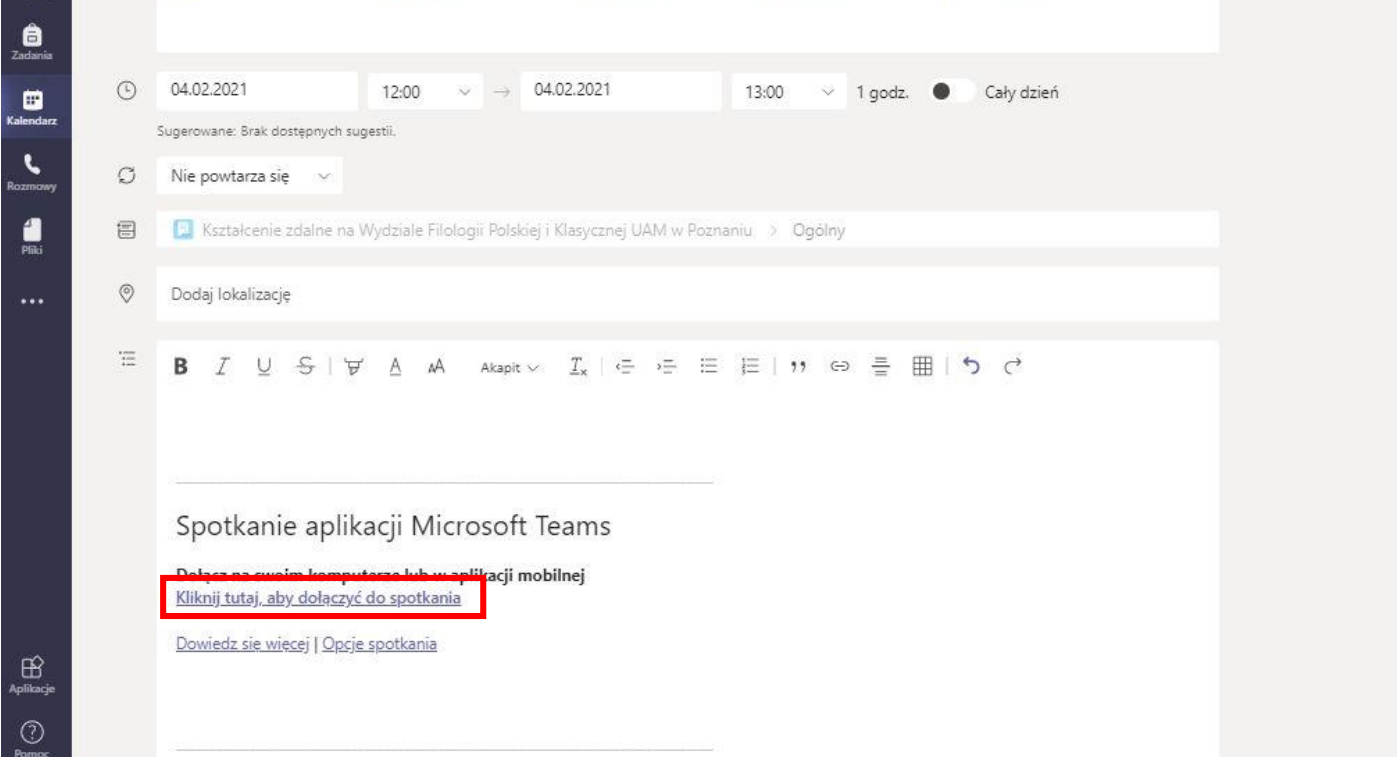

c. Link zostaje zapamiętany przez komputer w schowku. Możemy go wkleić w dowolnym miejscu: e-mail, strona internetowa, plik tekstowy itp.

## 2. Z poziomu zespołu:

a. Jeśli spotkanie jest zaplanowane zespole, pojawi się odpowiednia adnotacja we wpisach zespołu. Klikamy wówczas na trzy kropki widoczne na fioletowym pasku i wybieramy opcję "wyświetl szczegóły spotkania".

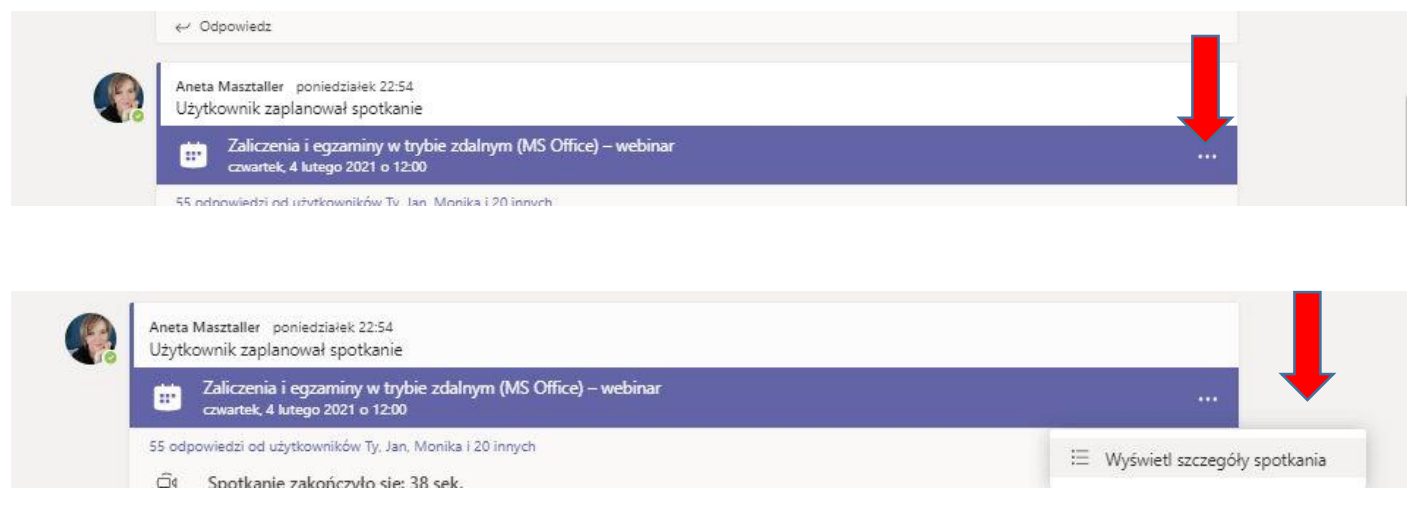

b. Na dole ekranu edycji spotkania, klikamy PRAWYM przyciskiem myszy na napis "kliknij, aby dołączyć do spotkania" i wybieramy opcję "kopiuj link".

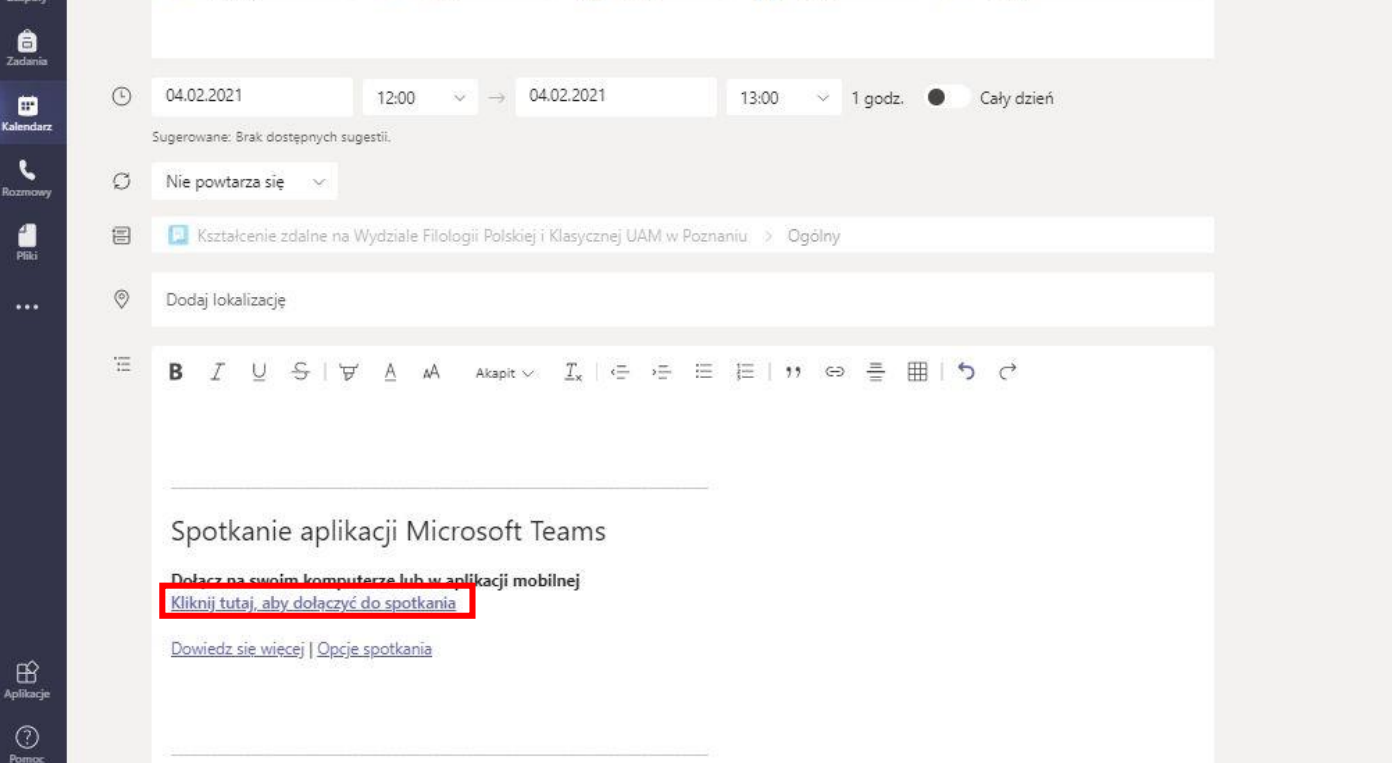

a. Link zostaje zapamiętany przez komputer w schowku. Możemy go wkleić w dowolnym miejscu: e-mail, strona internetowa, plik tekstowy itp.